#### **Spuštění webové aplikace**

Otevřete internetový prohlížeč a vstupte na stránku s odkazem na webovou aplikaci. **Adresa webové aplikace je stejná z internetu i intranetu: [https://jidelna.nempe.cz](https://jidelna.nempe.cz/)** Zobrazí se úvodní obrazovka.

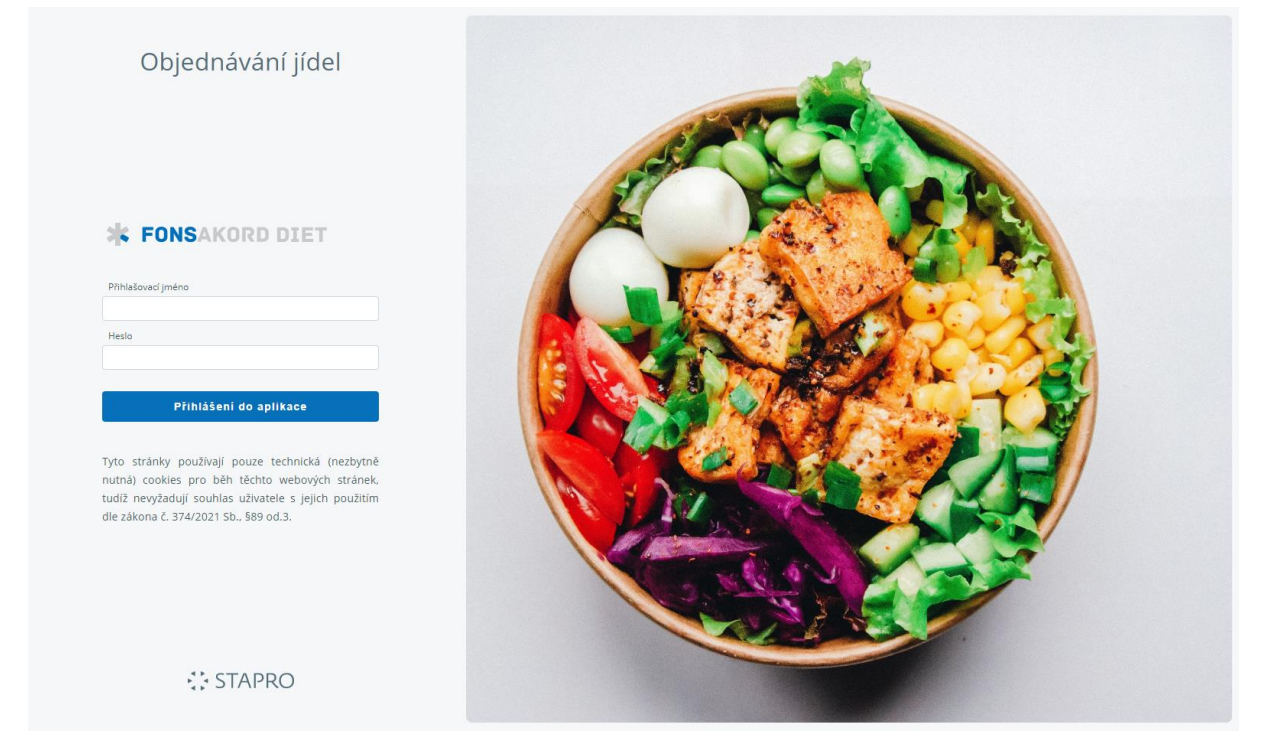

Po zadání přihlašovacího jména a hesla strávníka se zobrazí nabídka k prohlížení jídelníčků. **Přihlašovací jmého a heslo zaměstnance nemocnice je stejné jako do nového NIS FONS Enterprise, nebo systému žádostí o nepřítomnost (aplikace dovolenky). Pro ostatní strávníky je generuje stravovací provoz.**

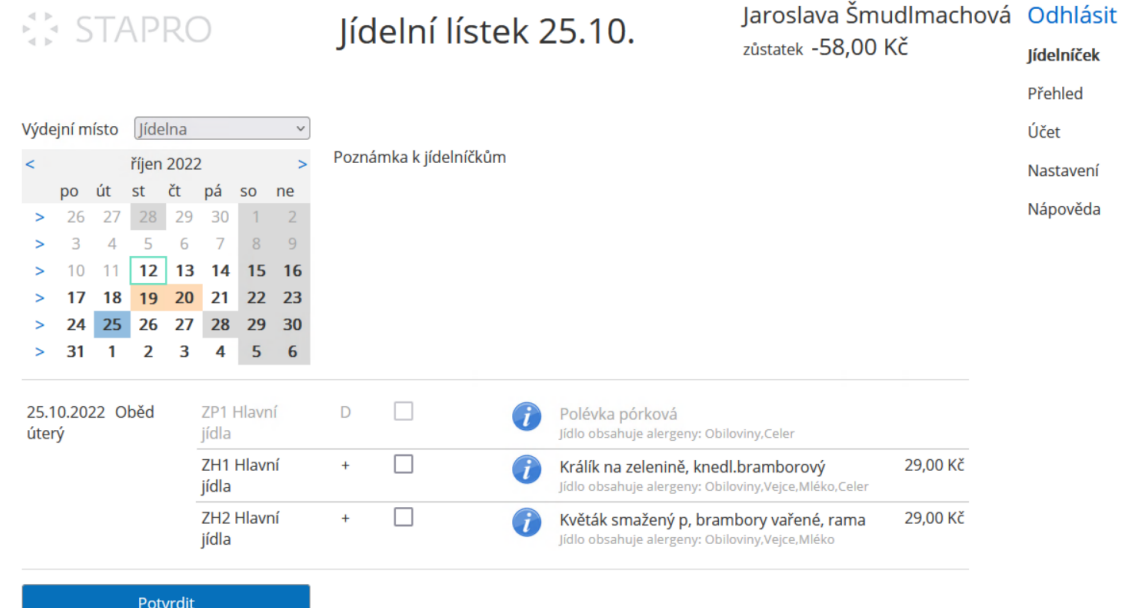

V levé horní části je umístěn kalendář, kde můžete volit jednotlivé dny, pro které se následně zobrazí jídelní lístek. V pravé části jsou umístěna tlačítka pro zobrazení přehledu objednávek, účtu strávníka a jeho nastavení. Práci s webovou objednávkou usnadní také nápověda.

#### **Kalendář**

Tučně jsou zvýrazněny dny, na které je možné objednávat (jsou k dispozici jídelníčky).

Světle oranžovou barvou jsou zobrazeny dny, ve kterých je již objednáno.

Modře je zobrazen aktuální kalendářní den (pokud již na něj není objednáno).

Změnu měsíce provedete pomocí šipek vedle názvu měsíce.

Šipkami na začátku týdne je možné vybrat celý tento týden – k objednávce stravy se pak zobrazí jídelníčky pro celý týden.

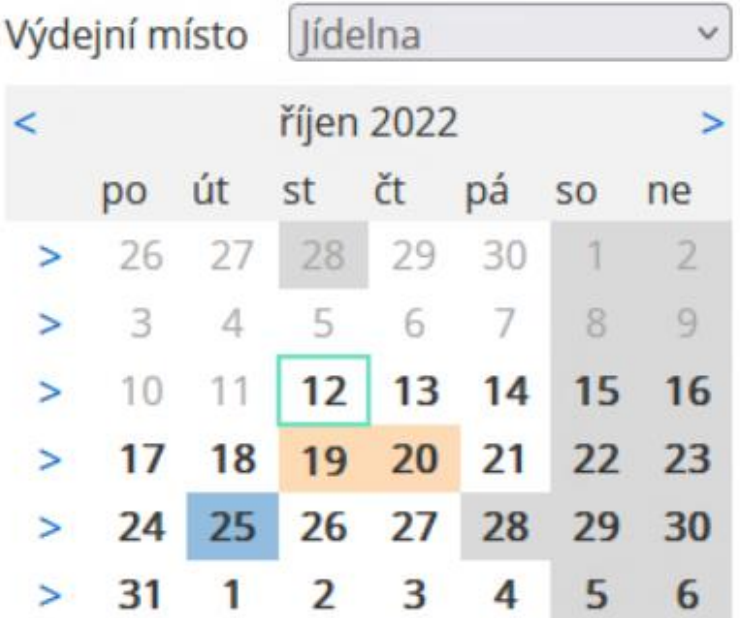

# **Výdejní místo**

Výdejní místo Jídelna

Zobrazeno je aktuálně vybrané výdejní místo. Roletkou zobrazíte i další možnosti výdejního místa, pokud k tomu máte oprávnění. Objednávku na daný den lze uskutečnit pouze na jedno výdejní místo. Do uzavření objednávek lze výdejní místo měnit.

### **Objednávka jídla**

Jídlo objednáváme označením zašktávacího pole vedle názvu jídla. Je možné objednat jen jedno jídlo na jeden den. Objednávku potvrdíme stiskem tlačítka *Potvrdit* pod jídelníčkem (nebo stiskneme klávesu Enter).

# Potvrdit

Objednané jídlo je barevně zvýrazněno. Pokud objednávku není možné provést, zvýrazní se jídlo červenou barvou a zobrazí se upozornění, že jídlo nemohlo být objednáno.

Objednávky jídel (a jejich změny) podléhají ustanovenému časovému režimu uzávěrek.

### **Zrušení objednávky**

Objednávku zrušíme tak, že zvolíme den objednávky, kterou chceme zrušit a odznačíme pole u příslušného jídla. Vymazání objednávky potvrdíme stiskem tlačítka *Potvrdit*.

#### **Přehled**

Zde je možné si zobrazit (případně vytisknout) přehled provedených objednávek za vybrané období.

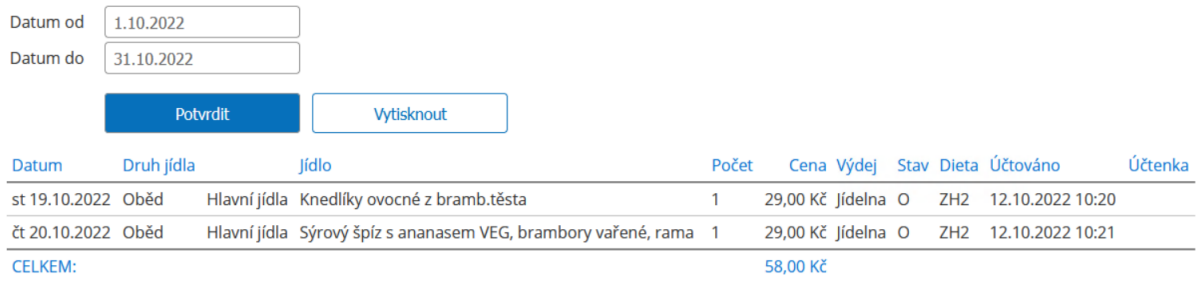

# **Účet**

Pod nabídkou *Účet* je možné zobrazit přehled, cenu a stav provedených objednávek v daném časovém intervalu.

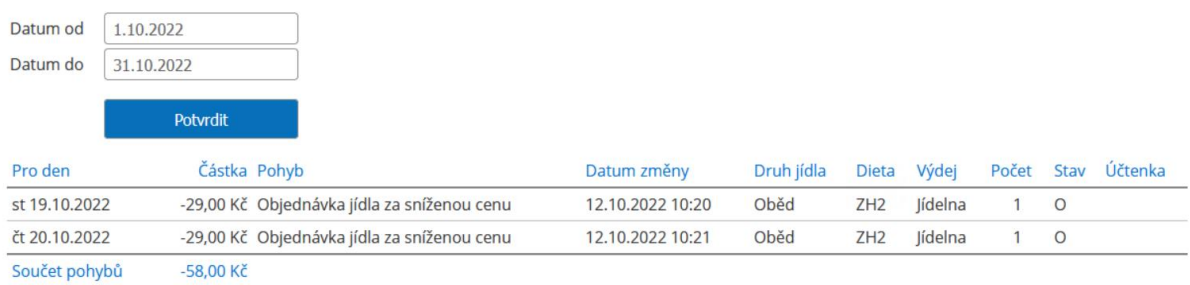

## **Nastavení**

Zde je možné provést následující změny, které se pojeví v objednávání stravy:

- a. přidat nebo odebrat diety,
- b. přidat nebo odebrat druhy jídla,
- c. přidat nebo odebrat dny v týdnu,
- d. přidat nebo odebrat výdejní místa.

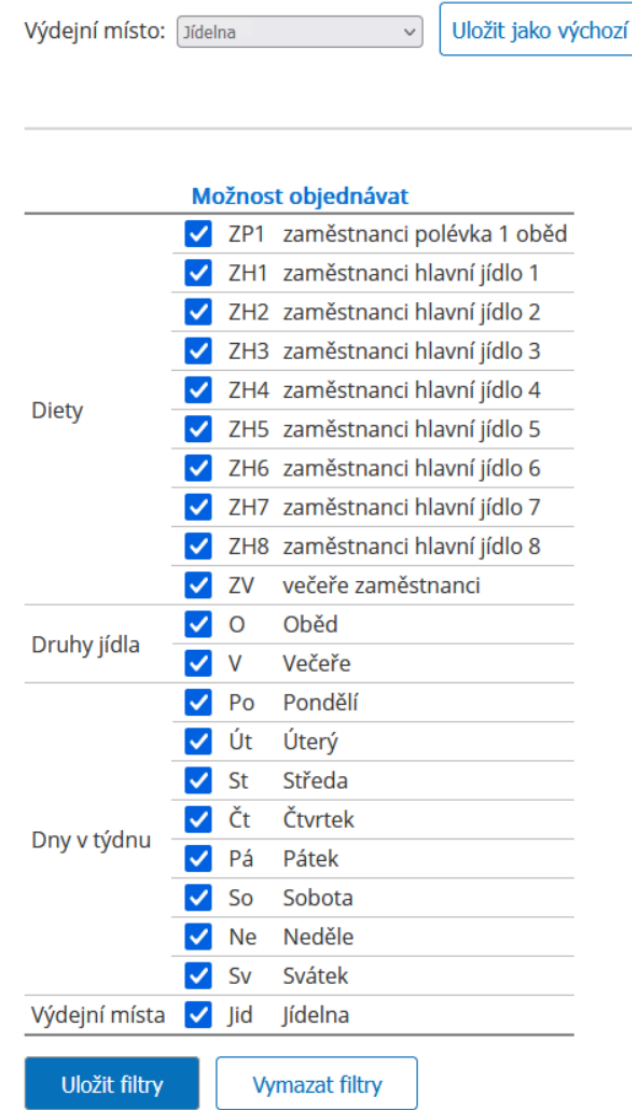

Změnu potvrdíte tlačítkem *Uložit filtry*, které je na spodní části webové stránky.

# **BURZA**

Jídlo do burzy dá strávník odhlášením jídla nebo zrušením objednávky po uzávěrce

objednávek – ta je pro všední dny v 7:00 hodin ráno den předem.

Objednávka se označí písmenem B fialově podloženým.

**SE STAPRO** 

Výdejní místo Jídelna

říjen 2022 Private strategy<br>
po út str čtr pá so ne<br>
26 27 28 29 30 1 2 > 26 27 28 29 30 1 2<br>
> 3 4 5 6 7 8 9<br>
> 10 11 12 13 14 15 16<br>
> 17 18 19 20 21 22 23  $>$  17 18 19 20 21 22 23  $\overline{\phantom{0}}$ 

Poznámka k jídelníčkům

lídelní lístek 24.10.

stapro-klimentovaj zůstatek -29.00 Kč

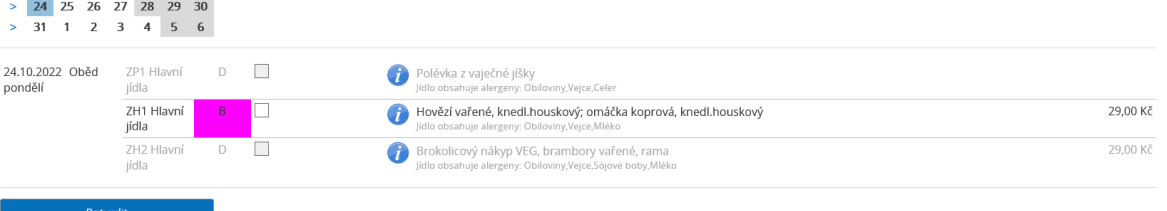

Stráník, který přichází po uzávěrce objednávek a chce jídlo z burzy se podívá na den aktuální nebo zítra ale po sedmé hodině den předem – pokud najde před jídlem zobrazený otazník zeleně podložený – jedná se o volné jídlo v burze. Burza probíhá pouze v rámci výdejního místa – tedy není-li volné jídlo např. na CHIR1 nelze takto převzít jídlo z Jídelny!

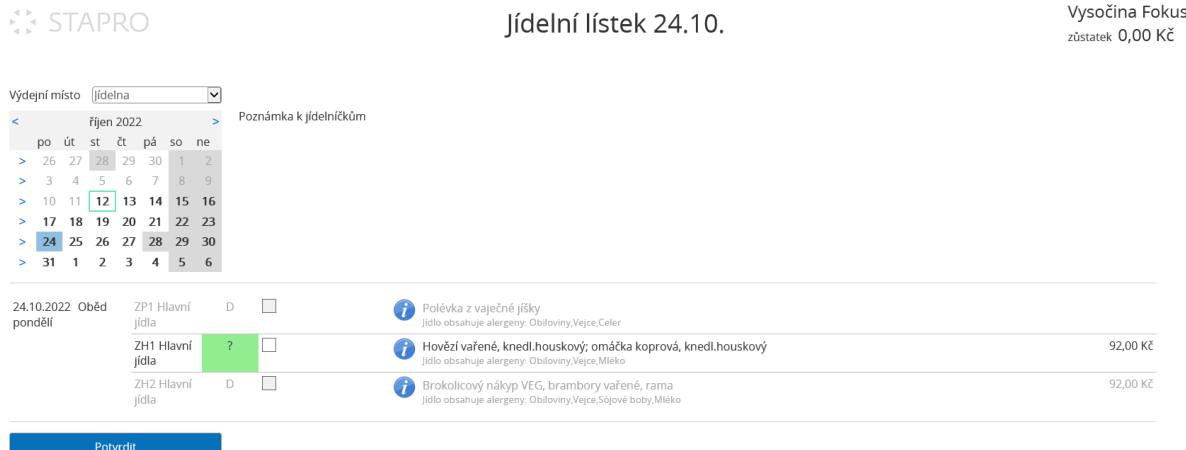

Pokud strávník označí řádek s otazníkem a potvrdí – převezme tímto objednávku z burzy.